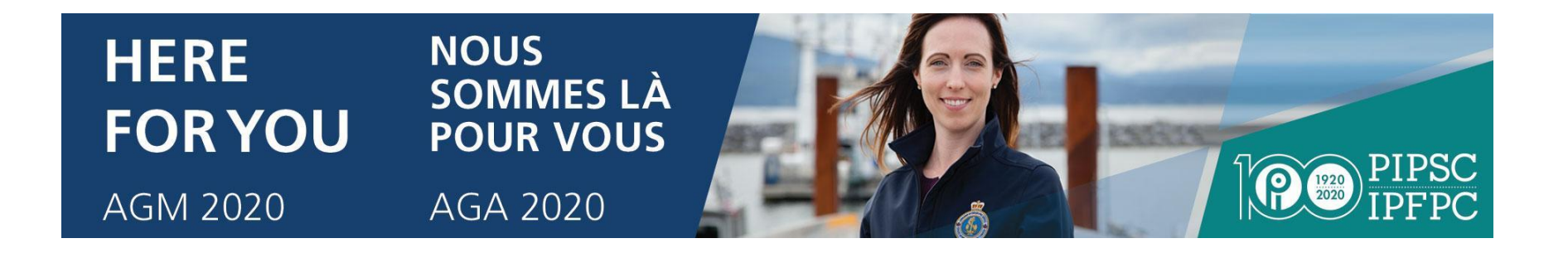

Guide du participants

# Assemblée générale annuelle 2020 de l'IPFPC — Jour 2

5 juin 2021

# $(10 h - 18 h HNE)$

Mise à jour : Jeudi 3 juin 2021

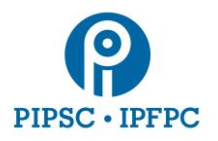

## 1. Configuration initiale

Pour participer à l'AGA 2000 de l'IPFPC il faut utiliser les plateformes numériques Lumi (pour participer et voter) et Zoom (pour l'audio et la vidéo).

- Vous aurez besoin d'un ordinateur branché sur Internet.
	- **Il est fortement recommandé de se servir d'un ordinateur de bureau ou d'un ordinateur portable.** La fonctionnalité de Zoom sur les appareils mobiles est limitée.
	- Il est possible d'utiliser un ordinateur pour Zoom et un appareil mobile pour Lumi, **mais ce n'est pas recommandé**.
	- Il faut être connecté à Internet par câble ou par Wi-Fi. **Il n'est pas recommandé d'utiliser une connexion (via les données) cellulaire.**
- Il est recommandé d'installer la dernière version du [Client Zoom pour les réunions](https://support.zoom.us/hc/en-us/articles/201362233-Upgrade-update-to-the-latest-version) sur votre appareil avant l'AGA.
- Pour de meilleurs résultats, il est recommandé d'utiliser le navigateur [Google Chrome.](https://www.google.com/intl/fr_ca/chrome/)
	- Autres navigateurs compatibles : Firefox, Edge et Safari.
	- **Internet Explorer n'est pas supporté.**
- Pour avoir une qualité sonore optimale, il est recommandé d'utiliser des casques d'écoute ou des écouteurs avec microphone intégré.
- Pendant l'AGA, il est recommandé de réduire au minimum l'utilisation de votre réseau par d'autres appareils ou logiciels pour ne pas trop charger la bande passante de votre connexion Internet.

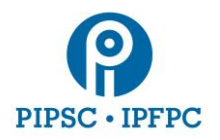

- 2. Connexion à l'Assemblée générale annuelle (Lumi et Zoom)
	- Un courriel vous sera envoyé par Lumi avant le début de l'AGA. **Cliquez sur le lien** dans le courriel pour accéder à la plateforme Lumi. **Assurez-vous dès que possible que vous êtes capable de vous connecter à Lumi.**

**Il est également possible de se connecter à Lumi en utilisant le lien<https://web.lumiagm.com/> en entrant le numéro de réunion : 469-796-889 et en cliquant sur Rejoindre.**

- Une fois connecté à Lumi, entrez le code d'utilisateur et le mot de passe fournis dans le courriel reçu de Lumi. (PIPSC 2020 AGM Login/Accès à l'AGA de l'IPFPC 2020) et cliquez sur **Soumettre.**
	- La plateforme Lumi s'ouvrira.
- *Ne fermez pas la fenêtre tant que l'AGA ne sera pas terminée.*

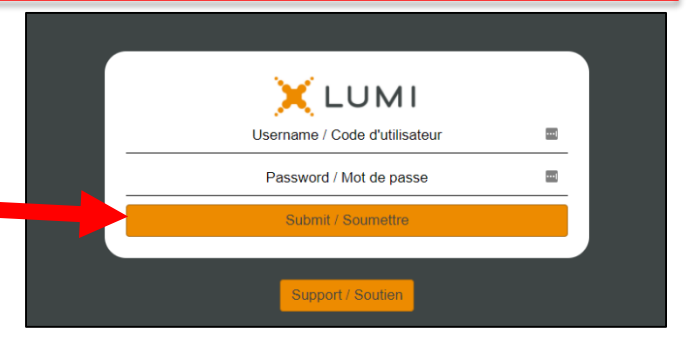

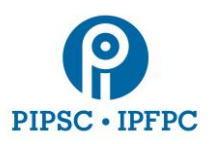

- Pour vous connecter à Zoom, cliquez sur le lien en haut de la page intitulée « Pour participer à l'événement et ouvrir la plateforme Zoom, cliquez ici ».
	- La page d'inscription à Zoom s'ouvrira.
	- Entrez les informations demandées sur la page d'inscription au webinaire. **Votre nom sera vérifié avant que vous ne puissiez accéder à la séance sur Zoom.**

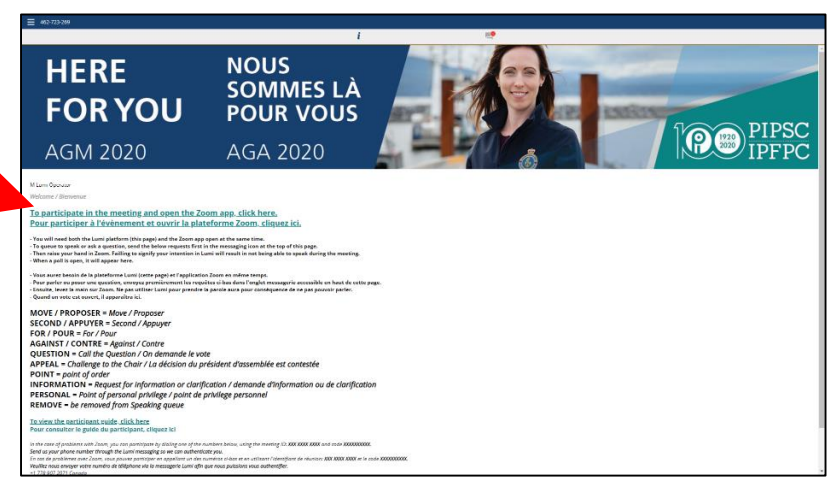

- Les code d'utilisateur et mot de passe sont les mêmes que pour la plateforme Lumi. Cliquez sur **S'inscrire.**
- Une fois inscrit, vous pouvez vous connecter à la réunion Zoom.
	- Si l'application Zoom est déjà installée sur votre appareil, comme recommandé, cliquez sur **Ouvrir Zoom Meetings**.
		- Sinon, cliquez sur **Télécharger et lancer Zoom** ou **Rejoindre de votre navigateur**
- La salle d'attente de Zoom s'ouvrira environ 30 minutes avant le début de l'assemblée.

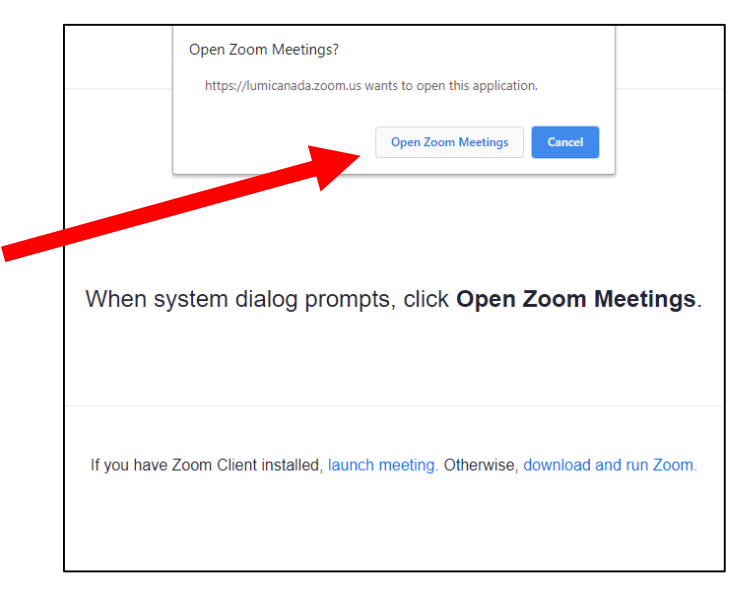

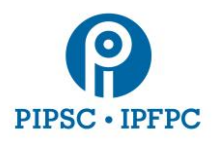

● Vous entendrez une musique d'ambiance et verrez une présentation PowerPoint lorsque l'assemblée commencera.

## 3. Affichage

- Si vous utilisez un ordinateur de bureau ou un ordinateur portable, il est recommandé de redimensionner les fenêtres Lumi et Zoom afin qu'elles soient affichées côte à côte.
- Si vous utilisez un ordinateur et un appareil mobile (ce qui n'est pas recommandé), il faut télécharger Zoom sur l'ordinateur et Lumi sur l'appareil mobile.

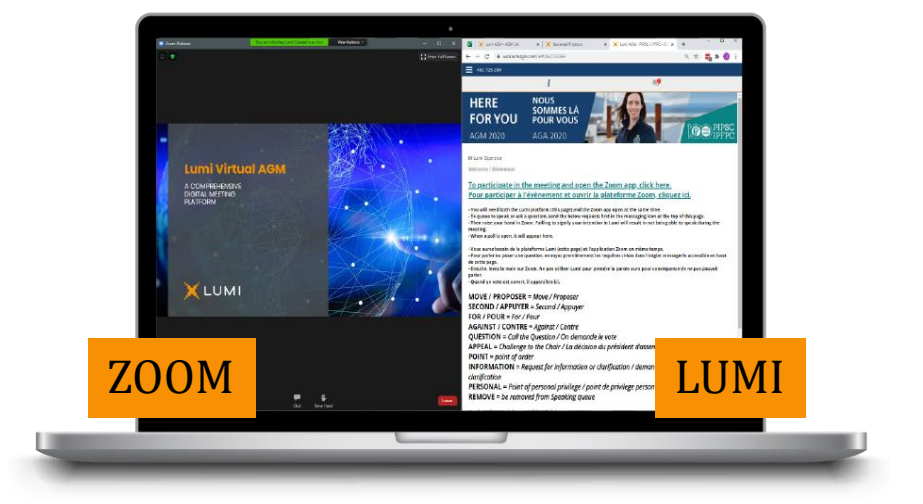

- 4. Participation
	- Pour faire savoir au modérateur que vous souhaitez intervenir ou prendre la parole vous devez utiliser la plateforme de messagerie sur Lumi. **Seules les demandes faites via la plateforme Lumi seront acceptées par le président de l'AGA.**
	- Voir ci-après la liste des interventions possibles :

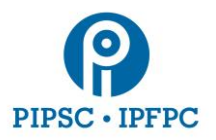

#### **KEYWORDS / INTENTIONS**

**MOVE / PROPOSER** = Move / Proposer **SECOND / APPUYER** = Second / Appuyer **FOR / POUR** =  $For / Pour$ **AGAINST / CONTRE** = Against / Contre

**POINT / POINT** = Point of Order / Rappel au Règlement APPEAL / APPEL = Appeal from the decision of the Chair / La décision du président d'assemblée est contestée **INFORMATION / INFORMATION** = Request for information / Demande d'information **PERSONAL / PERSONNEL** = Point of personal privilege / Point de privilege personnel REMOVE / RETIRER = Be removed from speaking queue / Se retirer de la file d'attente d'intervenants

● Dès que vous entrez votre choix d'intervention, vous recevrez un message de confirmation comme quoi le modérateur a bien reçu votre demande. **Prenez note que vous devez entrer votre demande sur Lumi pour qu'elle soit reconnue par le président.**

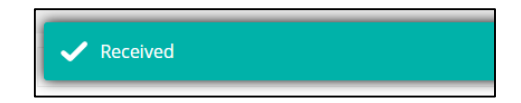

● Si vous désirez prendre la parole, vous devez **lever la main** dans Zoom, afin que le modérateur puisse vous repérer facilement.

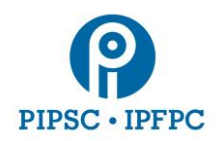

- Lorsque vient votre tour de parler, le modérateur vous demandera d'activer votre microphone dans Zoom. Vous verrez cette fenêtre apparaître $\rightarrow$ 
	- Cliquez sur **Activer**
	- Il est très important que vous commenciez votre intervention en vous identifiant.
- C Zoom The host would like you to unmute your microphone **Unmute now** Stay muted
- Lorsque vous aurez fini de parler, cliquez sur **Désactiver.** Le modérateur pourra également désactiver votre microphone.
- **Assurez-vous d'avoir sélectionné le bon périphérique de microphone en cliquant sur la petite flèche à droite de l'icône du microphone.**

Pour soumettre un amendement d'une motion

- Envoyez le texte de l'amendement par courriel au Comité des statuts et politiques (CSP) à : [resolutions@pipsc.ca](mailto:resolutions@pipsc.ca) (en anglais) ou à [motions@ipfpc.ca](mailto:motions@ipfpc.ca) (en français).
- Entrez « AMENDER » sur la plateforme Lumi pour aviser le modérateur que vous présentez un amendement, et levez la main dans Zoom.
- Vous serez avisé par courriel si votre amendement nécessite des éclaircissements.

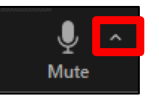

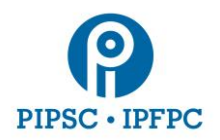

● Une fois l'amendement proposé et appuyé (ou que l'intervenant est désigné), il apparaîtra à l'écran de Zoom.

### 5. Vote

- Lorsqu'un vote est demandé, une fenêtre apparaît sur Lumi avec le titre de la motion et les choix pour le vote.
	- Cliquez sur votre choix et envoyez votre vote. ●
- Une fois que vous avez voté, un message de confirmation apparaît.
	- Tant que le vote est ouvert, vous pouvez changer votre choix de réponse.
- Une fois le vote clos, les résultats sont affichés sur l'écran.

### 6. Soutien technique

Si vous avez des difficultés techniques, veuillez contacter le soutien TI de l'IPFPC à :

#### **Téléphone : 1-855-248-7421**

- **Veuillez noter que ce numéro de téléphone ne sera en service que les 7 et 8 avril de 9 h à 17 h (HAE), le 9 avril de 9 h à 19 h (HAE), et les 10 et 11 avril de 8 h à 18 h (HAE).**
- Courriel : [informatics@pipsc.ca](mailto:informatics@pipsc.ca)

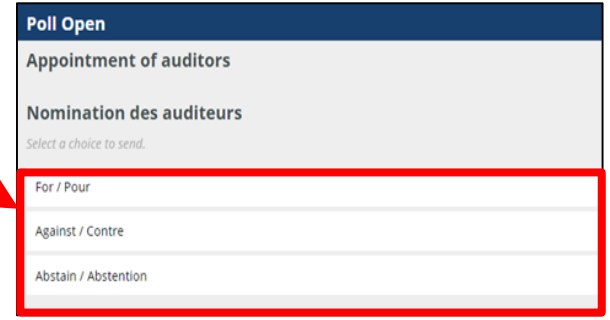

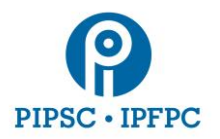

Ressources techniques additionnelles :

**Pour accéder à l'AGA sur la plateforme Lumi cliquez sur** <https://web.lumiagm.com/462723269> **ou** 

[https://web.lumiagm.com](https://web.lumiagm.com/) **et entrez le numéro de réunion : 469-796-889.**

- Cliquez sur AGA 2020 [Fiche d'information](https://pipsc.ca/fr/a-propos/gouvernance/aga/2020/foire-aux-questions-de-laga-2020)
- Cliquez sur [Foire aux questions sur Zoom](https://support.zoom.us/hc/fr/sections/200277708-Frequently-Asked-Questions)